LIMES 2000 Revision 17.0922.942

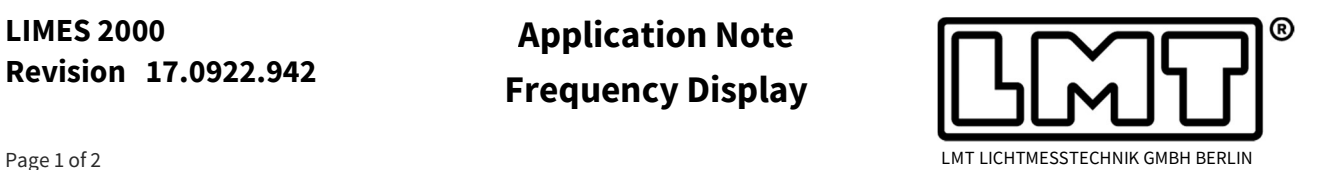

## Adding Frequency to the electrical data

Since LIMES 2000 revision 17.0922.942 the frequency can be made available within reports if the AC device in use is capable of measuring frequency. In data of goniophotometry lighting applications the value will be saved within in the electrical table while for DUT stabilization the frequency is part of the intensity time table. For sphere applications it is added to the electrical data record.

In order to make the frequency measurement available, the existing electrical device has to be reloaded in the Limes 2000 electrical instrument settings in order to activate the frequency readout.

If users of LIMES 2000 want to take advantage of this new feature, they need to precisely follow the instructions as outlined in the explanation and screenshots below.

- 1. Open the hardware settings within the options menu. Highlight the device capable to deliver frequency readings. In case Reading frequency is shown only in grey letters, …
- 2. … click on the More button.

- 3. In the corresponding window you will see in the upper line the model description. Below one can see that frequency is not activated.
- 4. Open the dropdown menu and choose your model again (in the example on the right a Yokogawa WT 210) from the list.

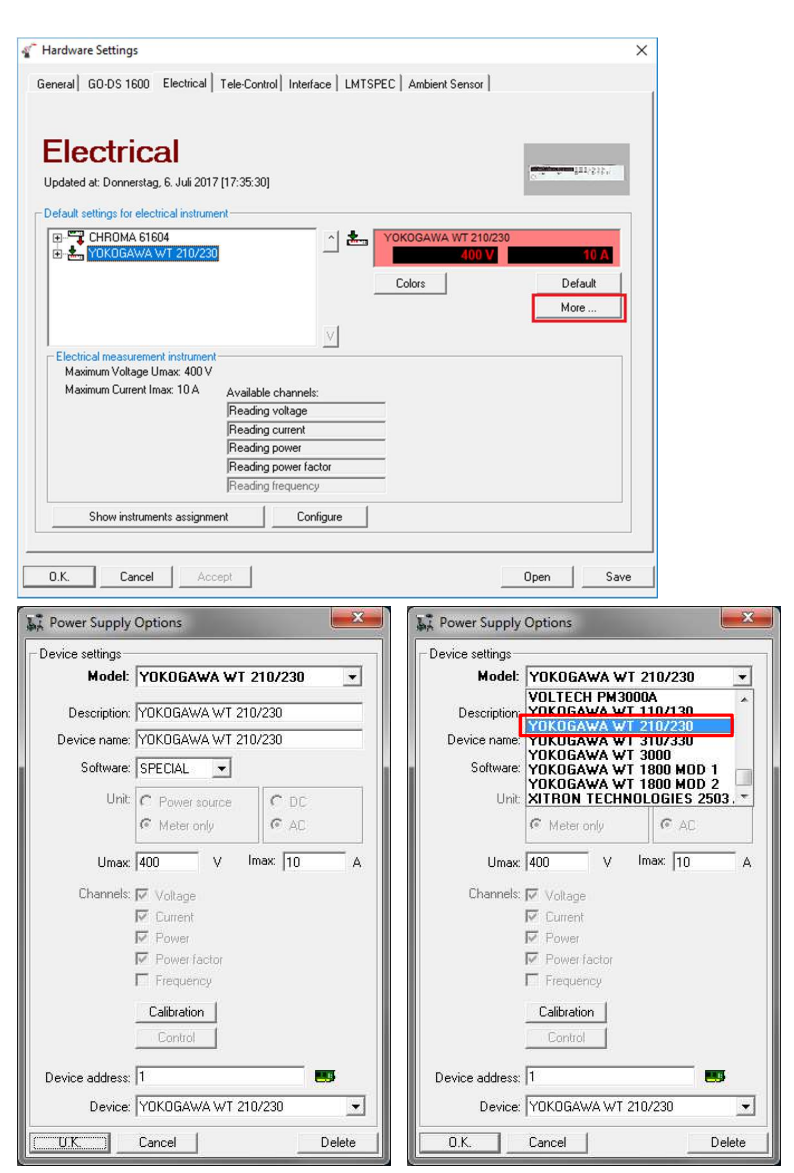

LIMES 2000 Revision 17.0922.942

## Application Note Frequency Display

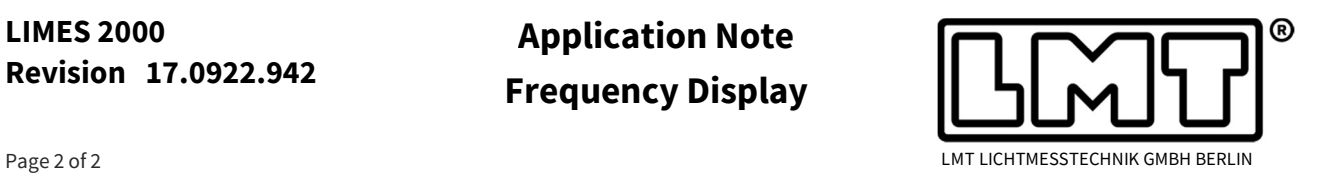

A

- 5. Now for this model frequency is activated.
- 6. Change the entry NEW DEVICE back to the original device description (in the example on the right hand side again a Yokogawa WT 210).

7. Confirm with O.K. and …

8. … do not forget to Save the new settings. Reading frequency is now not anymore shown in grey but in

black letters.

9. Now in the power supply dialogue of both Limes 2000 and LimesControl there will be one more entry which displays the measured frequency.

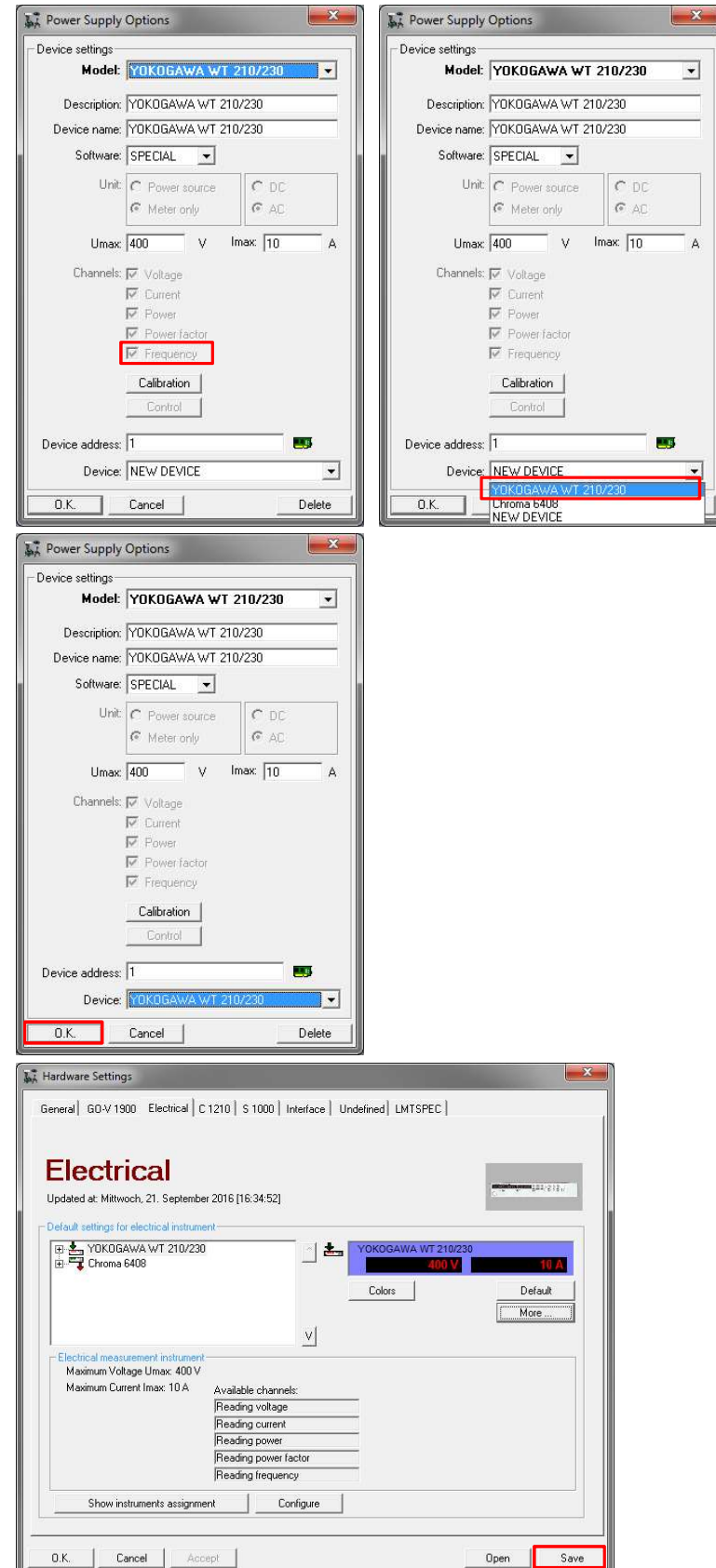